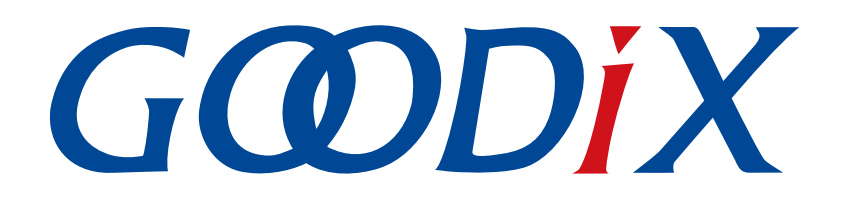

# **GR551x GCC User Manual**

**Version: 1.7**

**Release Date: 2020-12-23**

**Shenzhen Goodix Technology Co., Ltd.**

#### **Copyright © 2020 Shenzhen Goodix Technology Co., Ltd. All rights reserved.**

Any excerption, backup, modification, translation, transmission or commercial use of this document or any portion of this document, in any form or by any means, without the prior written consent of Shenzhen Goodix Technology Co., Ltd is prohibited.

#### **Trademarks and Permissions**

 $G \Omega DIX$  and other Goodix trademarks are trademarks of Shenzhen Goodix Technology Co., Ltd. All other trademarks and trade names mentioned in this document are the property of their respective holders.

#### **Disclaimer**

Information contained in this document is intended for your convenience only and is subject to change without prior notice. It is your responsibility to ensure its application complies with technical specifications.

Shenzhen Goodix Technology Co., Ltd. (hereafter referred to as "Goodix") makes no representation or guarantee for this information, express or implied, oral or written, statutory or otherwise, including but not limited to representation or guarantee for its application, quality, performance, merchantability or fitness for a particular purpose. Goodix shall assume no responsibility for this information and relevant consequences arising out of the use of such information.

Without written consent of Goodix, it is prohibited to use Goodix products as critical components in any life support system. Under the protection of Goodix intellectual property rights, no license may be transferred implicitly or by any other means.

#### **Shenzhen Goodix Technology Co., Ltd.**

Headquarters: 2F. & 13F., Tower B, Tengfei Industrial Building, Futian Free Trade Zone, Shenzhen, China

TEL: +86-755-33338828 FAX: +86-755-33338099

Website: [www.goodix.com](http://www.goodix.com)

# **Preface**

#### <span id="page-2-0"></span>**Purpose**

This document introduces the methods to establish integrated development environments (IDEs) for cross compilation of GR551x System on Chips (SoCs) in command-line interface with GNU Compiler Collection (GCC) and makefiles on Linux operating system, to help users quickly get started with secondary development of GR551x SDK applications.

#### **Audience**

This document is intended for:

- GR551x user
- GR551x developer
- GR551x tester
- Technical writer

#### **Release Notes**

This document is the fifth release of *GR551x GCC User Manual*, corresponding to GR551x SoC series.

#### **Revision History**

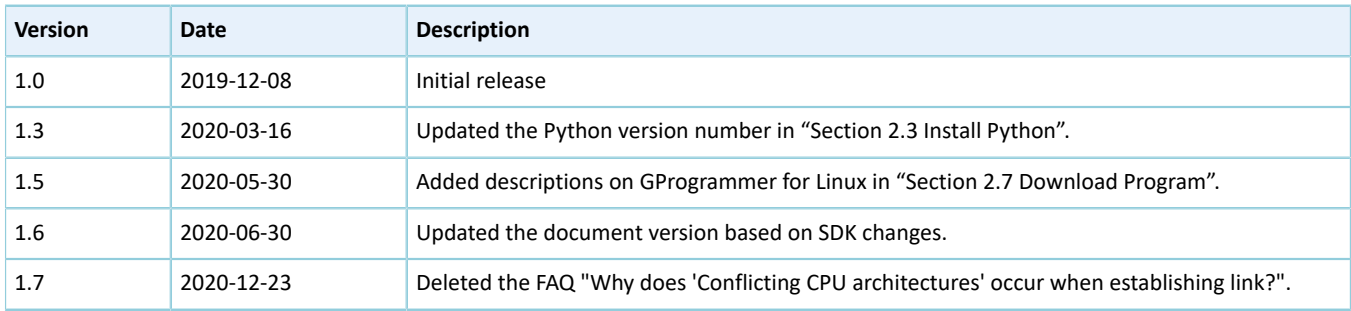

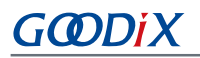

# **Contents**

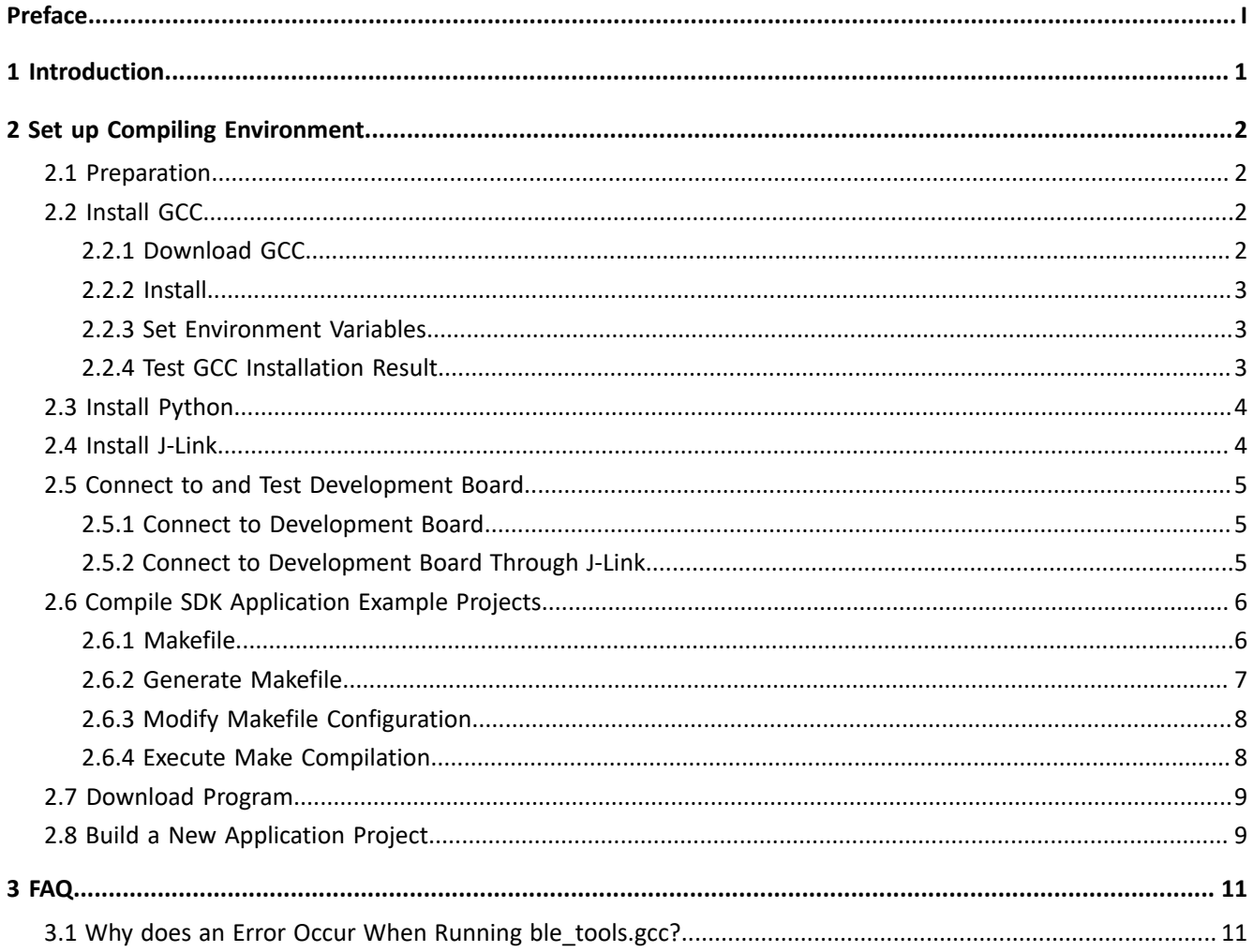

# <span id="page-4-0"></span>**1 Introduction**

GNU Compiler Collection (GCC) is an open-source, cross-platform compiler system developed by the GNU Project running on Linux operating system. The arm-none-eabi-gcc cross compiler is based on GCC, and supports the instruction sets of ARM CPUs, making it an ideal choice for GR551x SoCs.

In software development, Make is a build automation tool that automatically compiles and links the project source files based on the makefiles. Makefiles specify the rules of compiling and linking multiple project source files with compilers, and enable users to call and to execute system commands.

This document introduces the approaches for building the development environment for GR551x SoCs with GCC and makefiles in Ubuntu, a Linux distribution. The document also provides users with examples.

Before you get started, it is recommended to refer to the following documents.

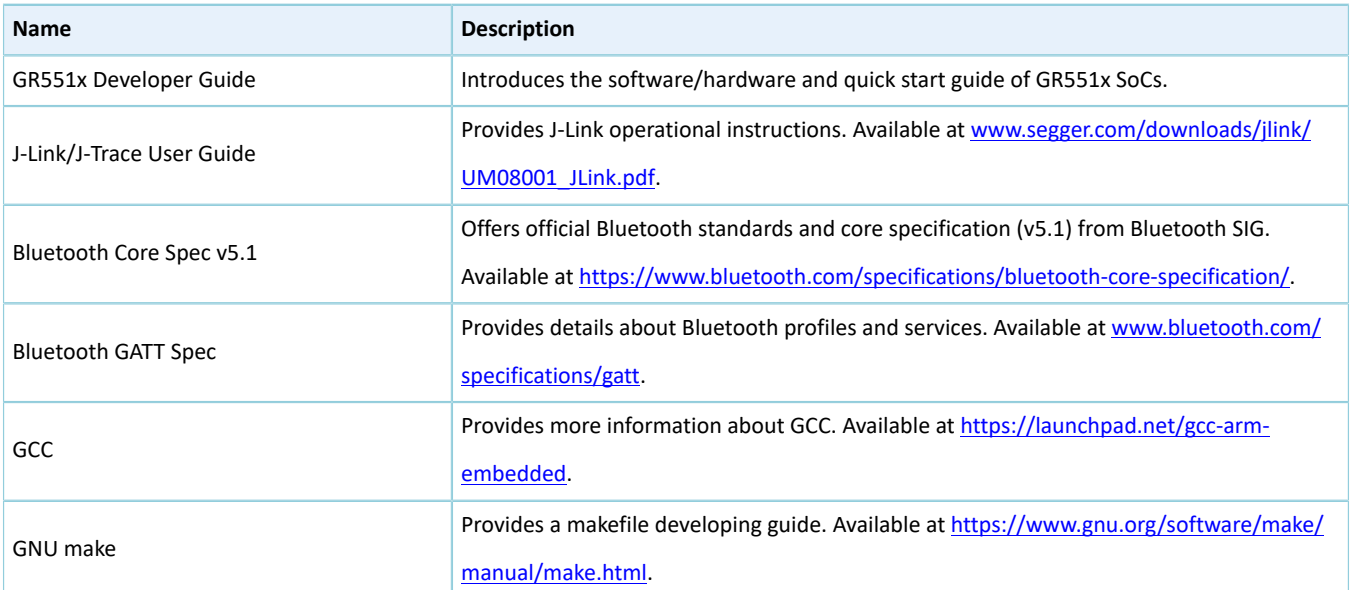

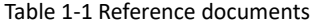

# <span id="page-5-0"></span>**2 Set up Compiling Environment**

This chapter introduces environment setup for GR551x cross compilation and development on Linux OS (Ubuntu).

To set up the environment for GR551x cross compilation and development, the following tools are required:

- gcc-arm-none-eabi cross compiler: to cross-compile the executable object code of GR551x
- Python: to set up the environment for the script execution of GR551x application projects
- J-Link: to debug and program GR551x firmware

### <span id="page-5-1"></span>**2.1 Preparation**

Before setting up the compiling environment, users shall get the following items ready.

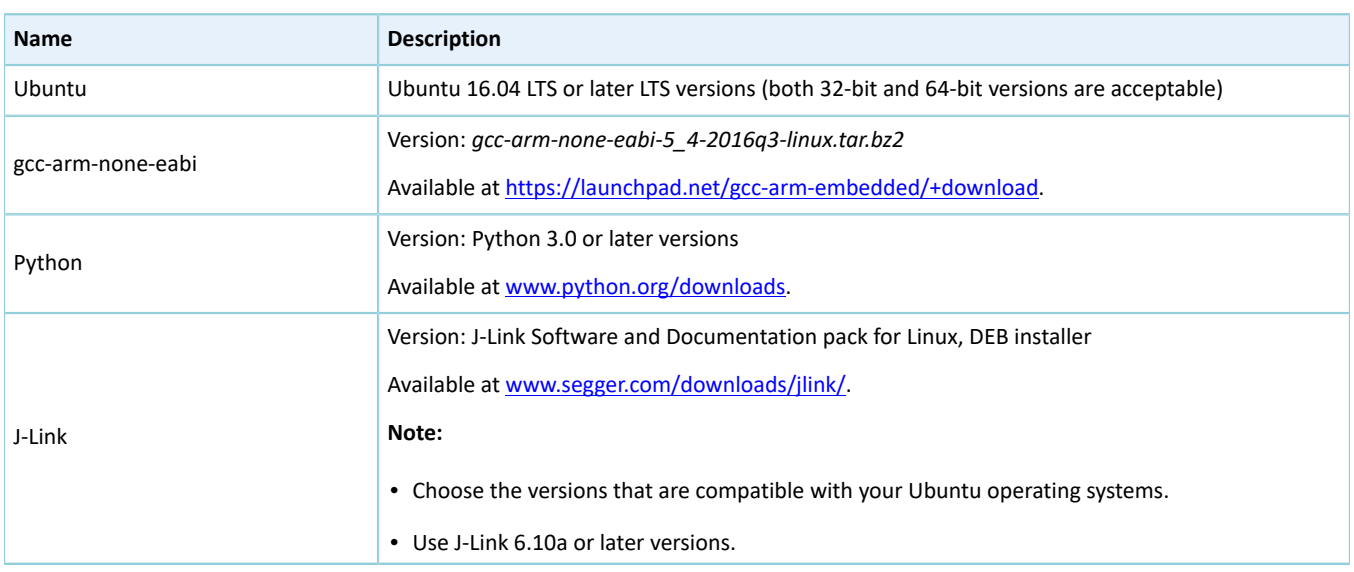

#### Table 2-1 Software preparation

#### **Note**:

- Ubuntu 16.04 LTS or later LTS versions are recommended. As GCC operates on Ubuntu, it is recommended to install the GCC version and the Ubuntu version as recommended in this document, to simplify compilation and development.
- If you choose other Linux distributions, environment-related problems may occur.

## <span id="page-5-2"></span>**2.2 Install GCC**

Before compiling ARM programs on Linux, users shall install the cross compiler, gcc-arm-none-eabi. This chapter describes the steps of installing GCC.

## <span id="page-5-3"></span>**2.2.1 Download GCC**

Click [https://launchpad.net/gcc-arm-embedded/+download](https://launchpad.net/gcc-arm-embedded/+download%EF%BC%8C%E4%B8%8B%E8%BD%BD%E7%89%88%E6%9C%AC%E4%B8%BAgcc-arm-none-eabi-5_4-2016q3-linux.tar.bz2) and get the installation package (*gcc-arm-noneeabi-5\_4-2016q3-linux.tar.bz2*).

# GODDI)

This installation package is designed for 32-bit Linux. If you need a 64-bit version, click [https://developer.arm.com/](https://developer.arm.com/tools-and-software/open-source-software/developer-tools/gnu-toolchain/gnu-rm/downloads) [tools-and-software/open-source-software/developer-tools/gnu-toolchain/gnu-rm/downloads](https://developer.arm.com/tools-and-software/open-source-software/developer-tools/gnu-toolchain/gnu-rm/downloads) and download 64-bit Linux Tarball.

## <span id="page-6-0"></span>**2.2.2 Install**

The installation package is compilation-free. Extract the file to the correct directory.

Run the following command to extract the installation package.

```
tar xf gcc-arm-none-eabi-5_4-2016q3-linux.tar.bz2
```
### <span id="page-6-1"></span>**2.2.3 Set Environment Variables**

Add the path of gcc-arm-none-eabi to the PATH environment variable, based on the practice. Examples are provided below.

Root users

```
echo "export PATH=$PATH:/home/goodix/gcc-arm-none-eabi-5_4-2016q3/bin" >> /etc/bash.bashrc 
source /etc/bash.bashrc
```
• Non-root users

```
echo "export PATH=$PATH:/home/goodix/gcc-arm-none-eabi-5_4-2016q3/bin" >> ~/.bashrc
source ~/.bashrc
```
# <span id="page-6-2"></span>**2.2.4 Test GCC Installation Result**

After installation, test whether the installation is successful by running the following command.

arm-none-eabi-gcc -v

When the following information is printed on the Terminal, the GCC is successfully installed.

```
ng built-in specs.
COLLECT GCC=arm-none-eabi-gcc
COLLECT_LTO_WRAPPER=/home/goodix/gcc-arm-none-eabi-5_4-2016q3/bin/../lib/gcc/arm-none-eabi/5.4.1/lto-wrapper
COLLECT_ITO_WRAPPRE-/Inome/goodlx/gcc-arn-none-eabl-5_4-2016q3/bln/../llb/gcc/arn-none-eabl/5.4.1/lto-wrapper<br>Target: arn-none-eabl :home/build/work/GCC-5-build/src/gcc/configure --target=arn-none-eabl --prefix=/home/build
hon-dir=share/gcc-arm-none-eabi --with-sysroot=/home/build/work/GCC-5-build/install-native/arm-none-eabi --build=i686-linux-gnu --host=i686-linu<br>x-gnu --with-gmp=/home/build/work/GCC-5-build/build-native/host-libs/usr --wi
. will happen in the state of the state of the state of the state of the state of the state of the state of the state of the state of the state of the state of the state of the state of the state of the state of the state 
army7-m,army7e-m,army7-r,army8-m.base.army8-m.main<br>Thread model: single<br>Thread model: single
```
Figure 2-1 GCC installation result

# GODIX

#### **Note**:

- The Ubuntu compiler arm-none-eabi-gcc provides a universal version for both 32-bit or 64-bit versions.
- When users run arm-none-eabi-\* commands on some Ubuntu LTS releases, if the third-party library ia32-libs is absent, an error message will be displayed: "no such file or directory". This can be solved by running the following commands:

```
sudo apt-get install lib32ncurses5
sudo apt-get install lib32z1
```
# <span id="page-7-0"></span>**2.3 Install Python**

1. Click [www.python.org/downloads](http://www.python.org/downloads%EF%BC%8C%E4%B8%8B%E8%BD%BD%E5%B9%B6%E5%AE%89%E8%A3%85Python%203) to download the installation package of Python 3. Choose a version that is compatible with your Ubuntu system.

Enter the following command to install Python 3:

sudo apt-get install python3

#### 2. Run Python.

python

3. If the installation is successful, the version information of Python is shown as follows.

```
$ python
Python 3.6.7 (default, Oct 22 2018, 11:32:17)
[GC 8.2.0] on linux
Type "help", "copyright", "credits" or "license" for more information.
```
Figure 2-2 Python installation result

#### **Note**:

Python 3.7.6 is installed as an example. When it prints Python 3.7.6 on the Terminal, the installation is successful.

## <span id="page-7-1"></span>**2.4 Install J-Link**

Click [www.segger.com/downloads/jlink/](http://www.segger.com/downloads/jlink/) and download the J-Link for Linux on the official website of SEGGAR.

| ■ I-Link Software and Documentation pack for Linux, DEB installer, 32-bit   | V6.44<br>Older versions | F2019-03-011 | 20.638 KB | $\triangle$ DOWNLOAD |
|-----------------------------------------------------------------------------|-------------------------|--------------|-----------|----------------------|
| □ □  -Link Software and Documentation pack for Linux, DEB installer, 64-bit | V6.44<br>Older versions | F2019-03-011 | 28,884 KB | $\triangle$ DOWNLOAD |

Figure 2-3 Downloading J-Link from SEGGAR official website

Install the DEB package of J-Link for Linux on Ubuntu.

#### **Note**:

- The J-Link version should be compatible with the Ubuntu version.
- Install J-Link 6.10a or later versions.
- After installation, run the JLinkExe command in the command-line interface, and J-Link is ready. If not, check whether the environment variable has been successfully added.

### <span id="page-8-0"></span>**2.5 Connect to and Test Development Board**

After the J-Link is successfully installed, users can connect the development board to the PC and perform tests.

### <span id="page-8-1"></span>**2.5.1 Connect to Development Board**

Connect the GR5515 Starter Kit Board (GR5515 SK Board) to a PC with a Micro USB 2.0 cable.

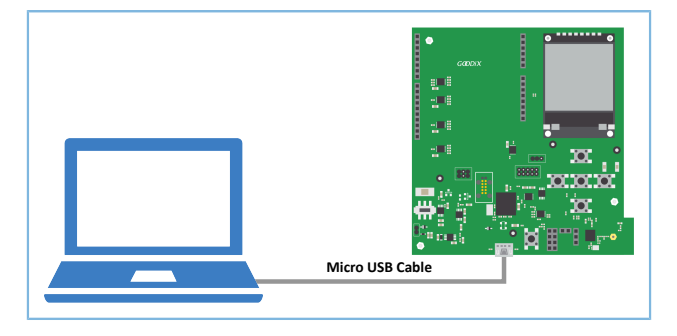

Figure 2-4 Hardware connection

### <span id="page-8-2"></span>**2.5.2 Connect to Development Board Through J-Link**

Ensure J-Link is included in the environment variables. Enter the following commands on the Terminal (texts after # are command annotations):

```
JLinkExe #Launch J-Link tools.
connect #Connect to the development board with the connect command. Before running
the command, make sure the development board is accessible.<br>CORTEX-M4 #Define the model of the CPU core. If the mo
                  #Define the model of the CPU core. If the model can be identified by J-Link
tools, press Enter.<br>S<br>#Cho
                  #Choose the debug interface for hardware connection debugging. S stands for
Serial Wire Debug (SWD).<br>4000 #Specify
                  #Specify the data rate of SWD (unit: kHz), which is set to be 4,000 kHz
  here.
```
When it shows Cortex-M4 identified, the PC is successfully connected with the GR5515 SK Board through J-Link.

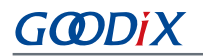

Connecting to J-Link via USB...O.K. Firmware: J-Link OB-SAM3U128 V3 compiled Sep 21 2017 14:14:50 Hardware version: V3.00 S/N: 483060523  $VTref = 3.300V$ Type "connect" to establish a target connection, '?' for help J-Link>connect Please specify device / core. <Default>: CORTEX-M4 Type '?' for selection dialog Device> Please specify target interface: J) JTAG (Default) S) SWD TIF>s Specify target interface speed [kHz]. <Default>: 4000 kHz Speed> Device "CORTEX-M4" selected. Connecting to target via SWD Found SW-DP with ID 0x2BA01477 Scanning AP map to find all available APs AP[1]: Stopped AP scan as end of AP map has been reached AP[0]: AHB-AP (IDR: 0x24770011) Iterating through AP map to find AHB-AP to use AP[0]: Core found AP[0]: AHB-AP ROM base: 0xE00FF000 CPUID register: 0x410FC241. Implementer code: 0x41 (ARM) Found Cortex-M4 r0p1, Little endian. FPUnit: 6 code (BP) slots and 2 literal slots CoreSight components: ROMTbl[0] @ E00FF000 ROMTbl[0][0]: E000E000, CID: B105E00D, PID: 000BB00C SCS-M7 ROMTbl[0][1]: E0001000, CID: B105E00D, PID: 003BB002 DWT ROMTbl[0][2]: E0002000, CID: B105E00D, PID: 002BB003 FPB ROMTbl[0][3]: E0000000, CID: B105E00D, PID: 003BB001 ITM ROMTbl[0][4]: E0040000, CID: B105900D, PID: 000BB9A1 TPIU Cortex-M4 identified.  $J-Link$ 

Figure 2-5 Successful connection through J-Link

### <span id="page-9-0"></span>**2.6 Compile SDK Application Example Projects**

This chapter introduces the creation, application, and compilation of makefiles by taking the application example project, ble\_app\_hrs, as an example.

#### **Note**:

SDK\_Folder is the root directory of GR551x SDK.

#### <span id="page-9-1"></span>**2.6.1 Makefile**

At present, GR551x SDK provides the makefiles for the example projects ble\_app\_hrs by default, to which users can refer during application tests and verifications. Makefiles for other example projects are created by using scripting tools.

The following is a reference path for the makefiles of ble\_app\_hrs example project:

# GODDI)

#### SDK\_Folder\projects\ble\ble\_peripheral\ble\_app\_hrs\make\_gcc.

Makefiles define the compilation rules of Make, which enable the execution of GCC commands (to compile and to link) and OS commands. A makefile contains a set of directives, including properties of a compiler, sequence of file compilation, rules for compiling and linking, and dependencies between targets and between targets and source files. Executable files are generated by executing the make command.

## <span id="page-10-0"></span>**2.6.2 Generate Makefile**

By default, the application example projects in a GR551x SDK are compiled in Keil μVision5 IDE. If users wish to compile application example projects (except ble\_app\_hrs) by using GCC toolchain, they can choose the scripting tool, *keil2makefile.py*, to convert Keil project files *\*.uvprojx* to makefiles.

Instructions for using *keil2makefile.py*:

- 1. By default, the tool file *keil2makefile.py* is under the directory SDK\_Folder\tools\gcc. (Note: It is not *keil2make.py*.)
- 2. The *keil2makefile.py* script and the \*.uvprojx file shall be under the same directory while in use, to ensure the paths of source files and header files that makefiles refer to after file conversion are correct.
- 3. Copy the *keil2makefile.py* file under the Keil\_5 directory of the target application project. For ble\_app\_hrs, copy the script to the directory: SDK\_Folder\projects\ble\ble\_peripheral\ble\_app\_hrs\keil\_5.

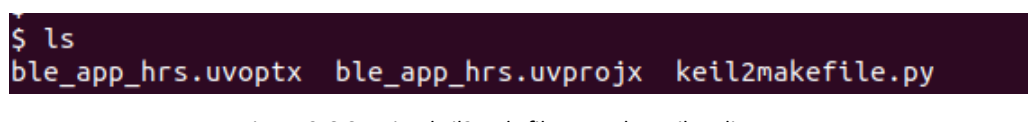

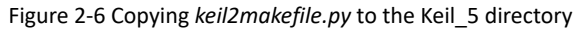

4. Leave the command-line interface and enter the target path. Run the following command. "\$(project name)" indicates the file name of the Keil project (for example, ble app hrs), which also applies to the content below.

python keil2makefile.py \$(project\_name).uvprojx [–C/-D]

5. If more than one build targets exist in the Keil source files, the scripting tools remind users to choose the target that they wish to build during conversion. In general, choose the first target (excluding test targets).

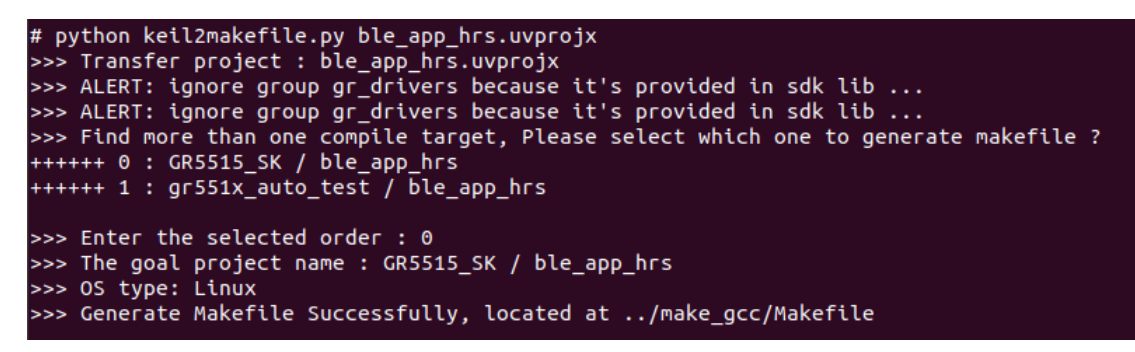

Figure 2-7 Choosing the target to be built

6. After successfully converting the files to makefiles, put the makefiles under the make\_gcc directory, which is of the same level with Keil\_5. Users can access the makefiles under the make\_gcc directory.

# <span id="page-11-0"></span>**2.6.3 Modify Makefile Configuration**

A set of default parameters for compiling and linking with makefiles are provided in GR551x application projects. Users can modify the compilation parameters, based on the practice of a project. Modify parameters with caution, to avoid failures in compiling projects.

### <span id="page-11-1"></span>**2.6.4 Execute Make Compilation**

- 1. Enter the directory path of the makefiles of the target example project. For ble app hrs, find the makefiles in: SDK\_Folder\projects\ble\ble\_peripheral\ble\_app\_hrs\make\_gcc.
- 2. Enter the directory of makefiles with the command line of the system. Enter the make command to start automatic compilation.

make

When information similar to the following (details vary for different projects) is printed in the command-line interface, the compilation is successful.

| COMMENTS USET DEFAULT APP NAME                                                                                                    |                 |  |  |  |
|----------------------------------------------------------------------------------------------------|-----------------|--|--|--|
| add pad byte count=8                                                                                                    |                 |  |  |  |
| size of the boot information struct =0X00000018                                                                                                    |                 |  |  |  |
| the address of the boot info<br>$\mathcal{L}^{\text{max}}_{\text{max}}$ and $\mathcal{L}^{\text{max}}_{\text{max}}$ and $\mathcal{L}^{\text{max}}_{\text{max}}$ | $=0$ X01000000  |  |  |  |
| -------the boot information--------                                                                                                    |                 |  |  |  |
| boot_info.load_addr                                                                                                    | $=0X01002000$   |  |  |  |
| boot info.run addr                                                                                                    | $=0X01002000$   |  |  |  |
| bin size of the input file                                                                                                    | $=0$ X0003CFD0  |  |  |  |
| the check_image_sum of the input file                                                                                                    | $= 0X017C6133$  |  |  |  |
| the cmd of the input file                                                                                                    | $= 0$ X00000000 |  |  |  |
| xqspi_speed                                                                                                    | $=0$ X00000000  |  |  |  |
| code_copy_mode                                                                                                    | $=0$ X00000000  |  |  |  |
| system_clk                                                                                                    | $=0$ X00000000  |  |  |  |
| check image                                                                                                    | $=0$ X00000000  |  |  |  |
| boot delay flag                                                                                                    | $=0$ X00000001  |  |  |  |
| ---the boot information--------------------------------                                                                                                    |                 |  |  |  |
| bin file to hex file success!                                                                                                    |                 |  |  |  |
| gen info ok                                                                                                    |                 |  |  |  |
| gen header ok                                                                                                    |                 |  |  |  |
| gen app.bin with header ok                                                                                                    |                 |  |  |  |
| gen app.hex ok                                                                                                    |                 |  |  |  |
| gen app+info.hex ok                                                                                                    |                 |  |  |  |
| rm -rf out/info.* out/header.* out/*.tmp out/*.lds out/ble_app_hrs.bin                                                                                          |                 |  |  |  |
| =============================                                                                                                    |                 |  |  |  |
| du -h out/ble_app_hrs_app.bin                                                                                                    |                 |  |  |  |
| 244K out/ble_app_hrs_app.bin                                                                                                    |                 |  |  |  |
|                                                                                                    |                 |  |  |  |

Figure 2-8 Interface for successful compilation

When the compilation is finished, *\$(project\_name)\_app.bin* and *\$(project\_name)\_app.hex*, as well as folders lst and obj, which store the process files of compilation, are generated under the out directory.

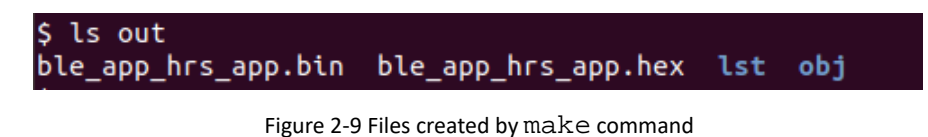

# <span id="page-12-0"></span>**2.7 Download Program**

Users can download programs with GProgrammer for Linux, a GUI tool under the make\_gcc directory.

Before download, make sure GProgrammer for Linux is installed, and its directory is included in the environment variables. Follow the steps below to install GProgrammer.

1. Extract *GProgrammer\_linux\_x64\_1.2.6.tar.bz2*, the package for GProgrammer portable version, to a specified location. The extracted files are shown in the figure below.

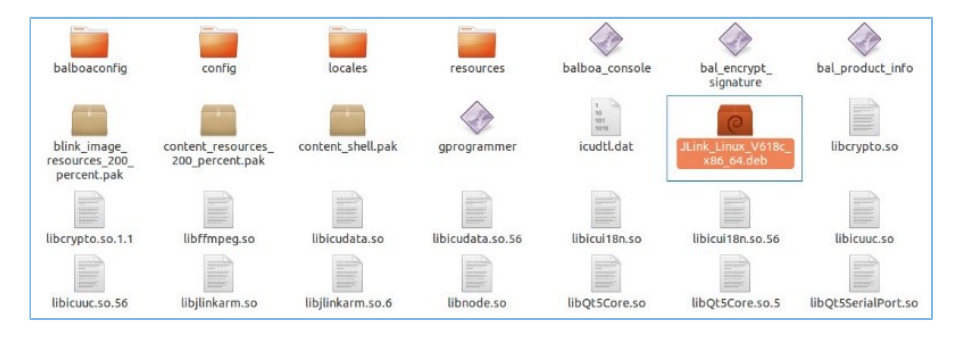

Figure 2-10 Files extracted from *GProgrammer\_linux\_x64\_1.2.6.tar.bz2*

- 2. If you need to install J-Link, double-click *JLink\_Linux\_V618c\_x86\_64.deb* and then start installing GProgrammer.
- 3. On the Linux-based PC, use the cd command to enter the location for file extraction. Enter sudo ./ gprogrammer and input the password as prompted. Then, GProgrammer is started.

So far, the cross compilation environment for GR551x application projects on Linux is successfully set up. Users can modify, compile, download, and test the example projects of GR551x SDK.

# <span id="page-12-1"></span>**2.8 Build a New Application Project**

Users can follow the instructions below to develop new applications with GR551x:

- 1. Users are free to build the underlying framework of application projects based on their own programming habits. Two examples of building a new underlying framework of application projects are provided below.
	- Subtraction build model: Find an application project similar to the one to be dealt with under SDK\_Folder\projects. Rename the folder with the name of the target application project and update the directory; update the Keil project files; keep the files that the project needs for reference; remove files that are not useful. Generate initial makefiles for the new application project with the scripting tool *keil2makefile.py*.
	- Addition build model: Refer to the directory structure of the template application projects, and build the directory structure for the new application projects; copy the existing makefiles (such as the makefiles of the ble\_app\_hrs project); keep the common configurations in makefiles; invalidate the settings of the source files and the header files, and make settings based on future demands.
- 2. Develop source code for new application projects based on demands. Users can add, delete, or modify source files or header files.

# **GODIX**

- 3. Modify the references of source files and header files in makefiles, based on the dependencies of the new project files.
- 4. Modify parameters of compiling and linking based on demands.
- 5. Run the make command to perform cross compilation, and to generate .hex/.bin files. Users can download the .hex/.bin files to the GR5515 SK Board for test and verification.

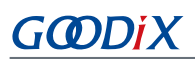

#### FAQ

# <span id="page-14-0"></span>**3 FAQ**

This chapter describes possible problems, reasons, and solutions when using GCC examples.

# <span id="page-14-1"></span>**3.1 Why does an Error Occur When Running ble\_tools.gcc?**

• Description

An error occurs when I am running ble\_tools.gcc after the make command is executed.

**Analysis** 

The user has no permission for the operation.

**Solution** 

Run the chmod +x ble\_tools.gcc command to grant the user with permission for the operation.